*If you are the person who filed a new civil, family, housing or small claims case electronically with the Superior Court/small claims session (plaintiff), you will have electronic (on-line) access to the case right away. If you are the plaintiff in any existing e-filable case or if you are filing a new case on paper, or if you are the person who is being sued (defendant), you must ask the Clerk to give you electronic access to the case. (See the section in this manual on requesting electronic access.) Once you have electronic access to the case, you can*  file your document on-line. If you don't have electronic access to your case, you can only file your document *on paper with the clerk of the court where your case is located.* 

*Note: You can find a list of the types of cases on which you can and cannot file on-line in the revised [Procedures and Technical Standards for E-Services](http://www.jud.ct.gov/external/super/E-Services/e-standards.pdf). If the case is an existing case, you can also check the docket number to know if the case is e-filable (paperless). If the number that follows the year is a 5 or a 6, the case is e-filable (paperless). For example, FBT CV 16 6051245 or HHD FA 15 5061789 are paperless.*

*A system-populated form is filled out by the e-filing system using information that is already in the e-filing system. You give some additional information and then the system shows you the completed form to look over before you e-file it. E-filing has six system-populated forms: appearances, certificate of closed pleadings, jury claim, motion for continuance, reclaim, and withdrawal of all kinds, except withdrawal of appearance.*

*Here is a checklist of what you must do to file a system-populated document electronically.*

To file a system-populated document on-line in a case, you must:

- 1. Enroll in E-Services to set up a User ID and password if you have not already enrolled
- 2. Log in to E-Services with your User ID and password to request electronic access if you do not already have electronic access to your case
- 3. Be approved for electronic access by the clerk of the court
- 4. Log in to E-Services with your User ID and password
- 5. Go to **Superior Court E-Filing**
- 6. Go to the main page (case detail page) for your case
- 7. Choose **E-file a Pleading or Motion** as your desired case activity
- 8. Select the name for the motion you are filing
- 9. Enter the information that the e-filing system asks for
- 10.Certify that you have delivered a copy of the motion to all other selfrepresented parties and attorneys of record
- 11.Sign your motion and certification by entering your User ID
- 12.Print the confirmation page that shows what you filed with the court
- 13.Send a copy of the motion to all other self-represented parties and attorneys of record

#### *Instructions and Pictures of how to upload and file your system-populated document on-line:*

1. In the address bar, type **[http://www.jud.ct.gov.](http://www.jud.ct.gov/)** The Judicial Branch supports three browsers – Microsoft Internet Explorer® version 11 or higher, Chrome 50.0 or higher, or Firefox 45 or higher. The address bar for two of these browsers is shown below:

#### Microsoft Internet Explorer®:

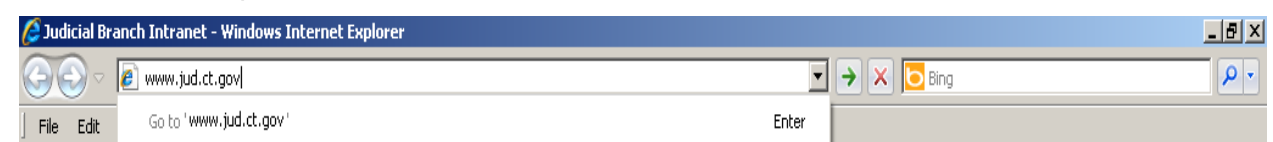

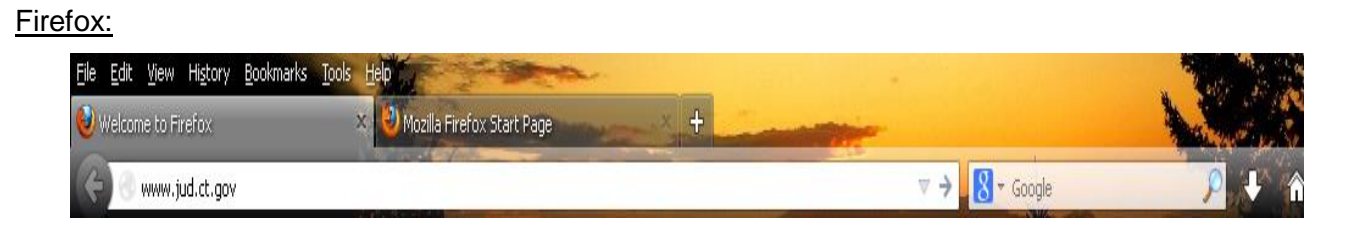

1. Choose **E-Services** from the menu on the left side of the Judicial Branch home page to go to the E-Services Welcome Page

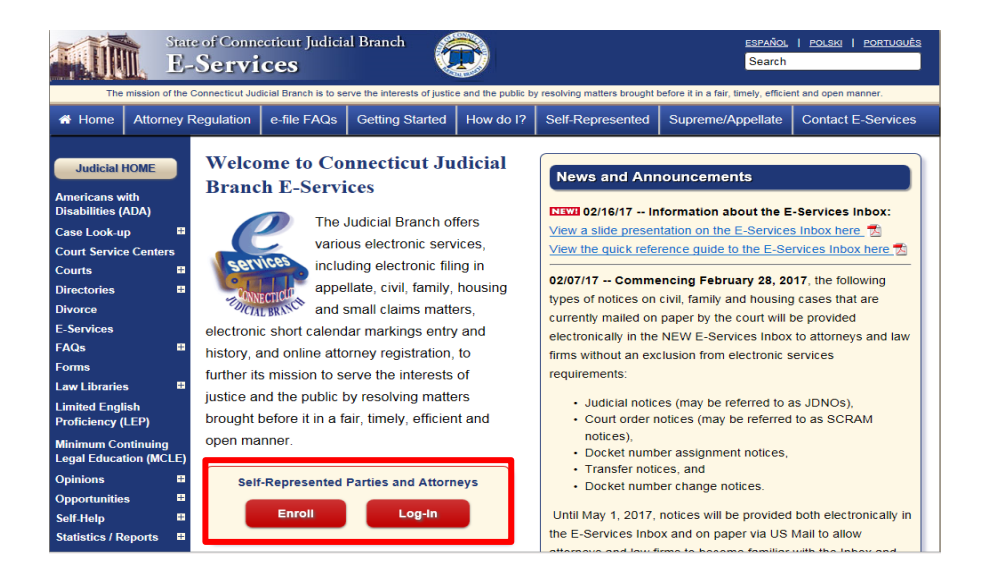

- 2. Click **LOG-IN**
- 3. The log-in page will appear.
- 4. Enter your User ID and your password
- 5. Click **Login** to log in to E-Services and go to the E-Services home page.

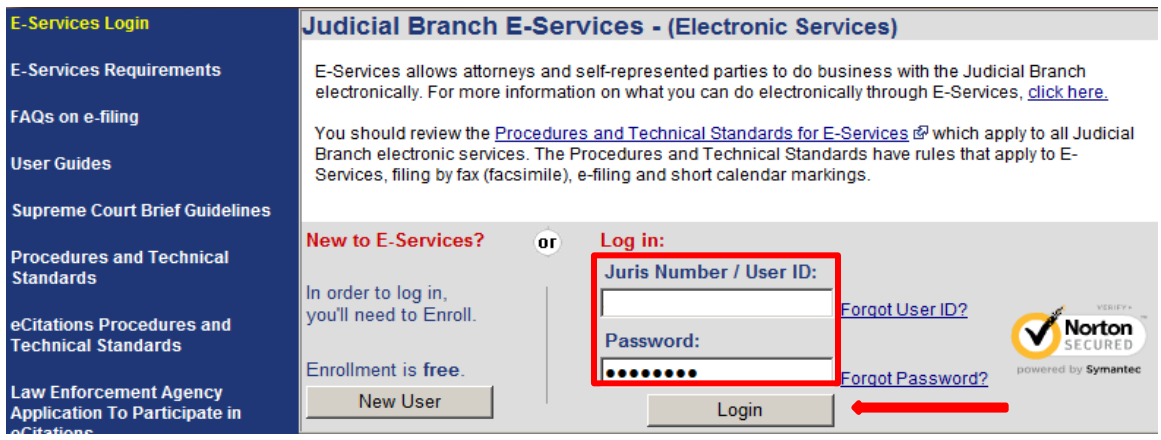

6. Select **Superior Court E-Filing** from the menu options on the E-Services home page

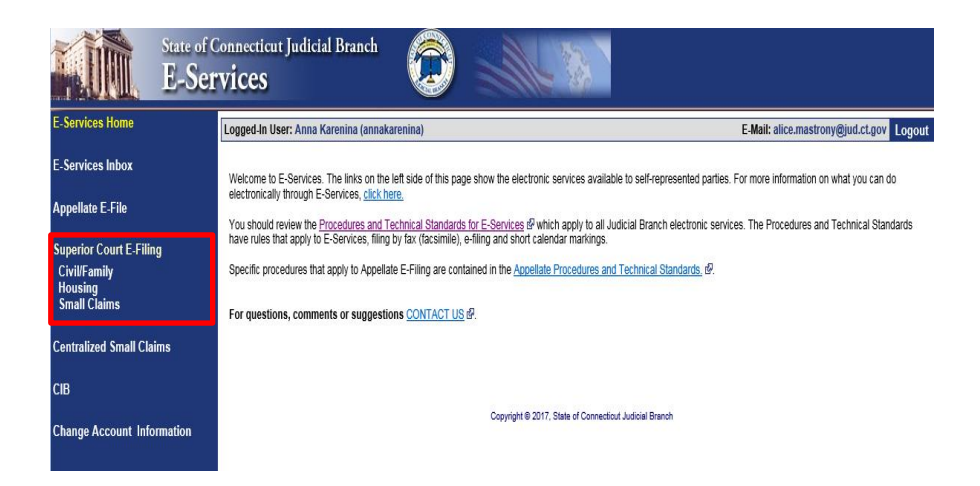

7. You will see the **Superior Court E-Filing** menu. To file a pleading or motion in an existing case, you must go to the main page (case detail page) for the case.

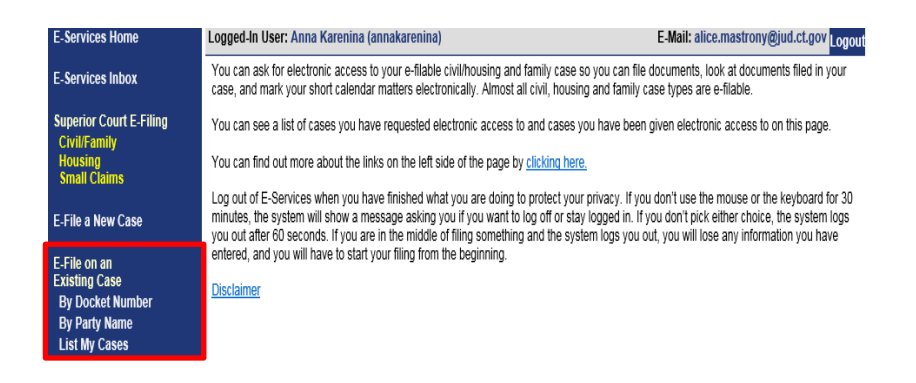

- 8. You can go to the case detail page of your case by:
	- Clicking on the docket number of a case shown in the list of cases with pending electronic access requests or approval for electronic access (outlined in **purple** at the bottom of the page shown); or
	- Choosing **By Docket Number** from the list of choices under **E-file on an Existing Case** on the left menu (outlined in **red** on the left side of the page shown); or
	- Choosing **By Party Name** from the list of choices under **E-file on an Existing Case** on the left menu (outlined in **red** on the left side of the page shown); or
	- Choosing **List My Cases** from the list of choices under **E-file on an Existing Case** on the left menu (outlined in **red** on the left side of the page shown).

If the case name and docket number do not appear in your list of cases on this page,

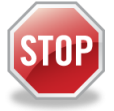

The cases listed on this page are the cases that you have requested electronic access to or cases for which your electronic access has already been approved. If you have not requested and been approved for electronic access to a case, you cannot file on-line in that case.

To ask for electronic access to a case, you must go to the case detail page of the case by entering the docket number or a party name. On the case detail page, you must select **Request Electronic Access,** fill out and print the request form and take the form and an acceptable form of photo identification to the clerk's office at the court where the case is located.

You can get more information about requesting electronic access on the E-Services Welcome page under the **Self-represented Parties** tab or in the **E-Filing Manual for Civil, Family, Housing and Small Claims Matters – A Guide for Self-Represented Parties**.

- 9. Click the docket number of the case shown in the list at the bottom of the page
- 10. You will go to the case detail page for the case
- 11. Select **E-File a Pleading or Motion** and click **Go**

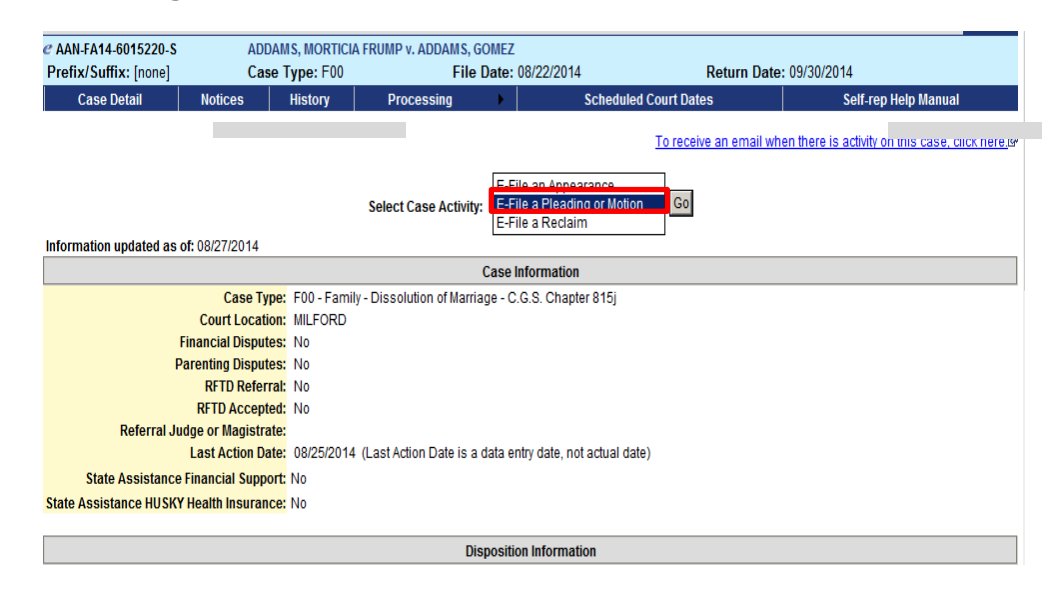

12. You will now see the Select Pleading/Motion/Other page.

**Note:** This page allows you to choose the name for the pleading, motion or document that you are filing. You must choose the correct name because the name that you choose will make the document you file go to the file, as well as be placed on the short calendar or not, depending on whether it is a motion or pleading that should go on a short calendar. The name also tells other people, including the Judge, other self-represented parties and attorneys in your case, what you are filing. It is very important that you name your document correctly when you create it and it is also very important that you choose the correct name for your document on this page. In this example, the document being filed is a system-populated form.

13. You can select a category by clicking the down arrow to show the list of categories. The document being filed in this example is a motion for continuance.

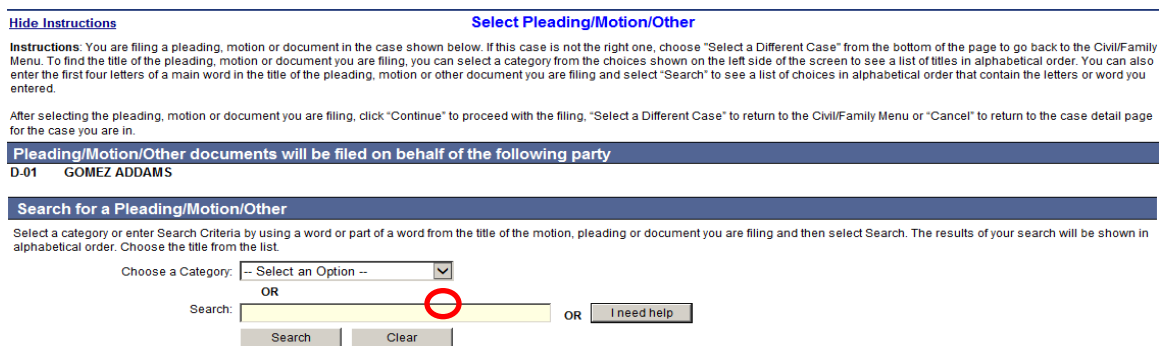

14. Clicking on a category called **General** will give you a list of names in alphabetical order to choose from.

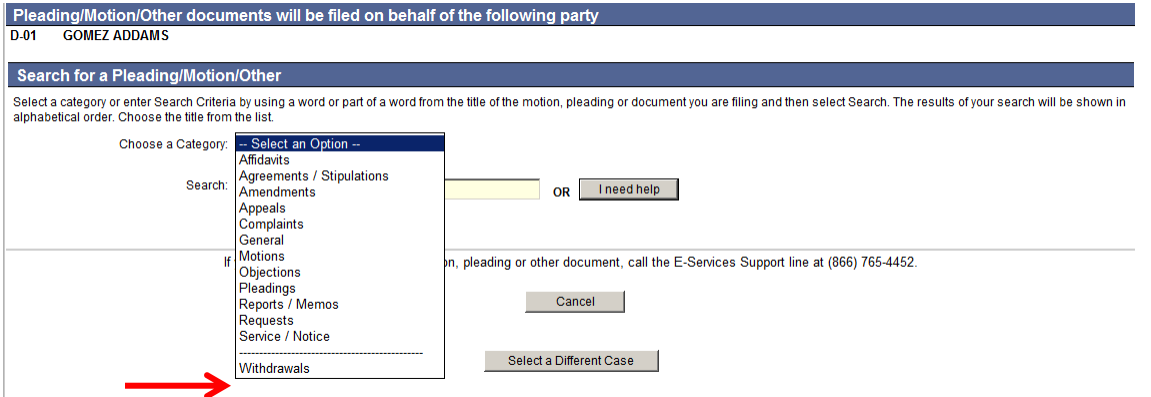

**Note:** If you were filing a motion in a housing matter, you could select "Housing" as your category, and the list that would be displayed would be a list of names of documents that are frequently filed in housing cases. If you cannot find the name of the document you are filing, you can go back to the search field to find other choices of names.

15. You will have to scroll down the page to see **Motion for Continuance**:

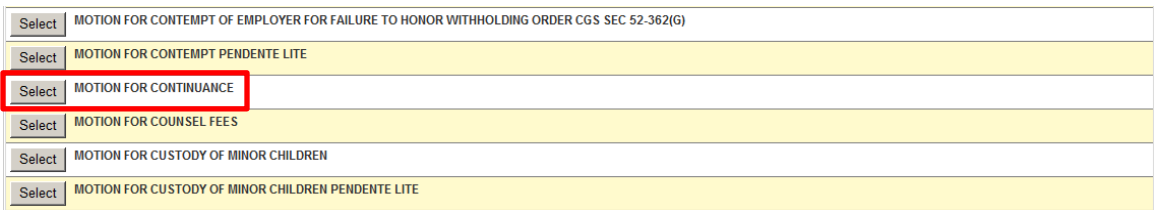

- 16. Click **Select** next to **Motion for Continuance** to go to the next page
- 17. You can also enter the first three or four letters of a word in the name of your document and click **Search**. In this example, **conti** was entered in the search area**:**
- 18. You will see a list of names that you can pick from. Click **Select** next to the one you want to use.

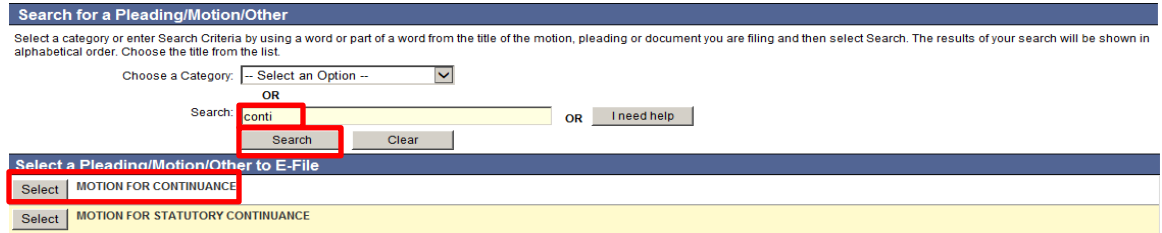

19. You can also click **I need help** if you need more help in finding the name of the document you are filing.

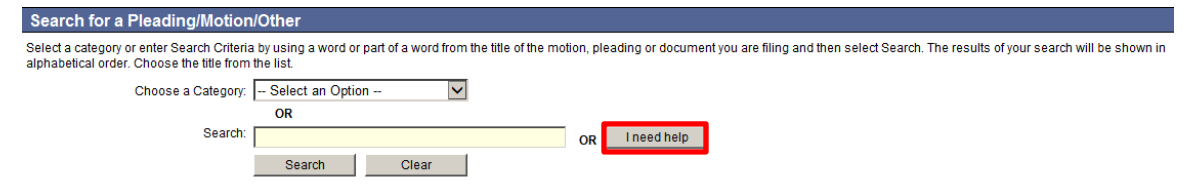

**NOTE:** The "**I need help**" box does not appear for *civil* or *housing* cases.

20. You can find help by clicking on the down arrow, which displays different things you might need to ask the court or documents you might need to file. Click on one to see a list of the names of the documents people file most frequently when they are trying to do what you are trying to do or ask for what you are asking for.

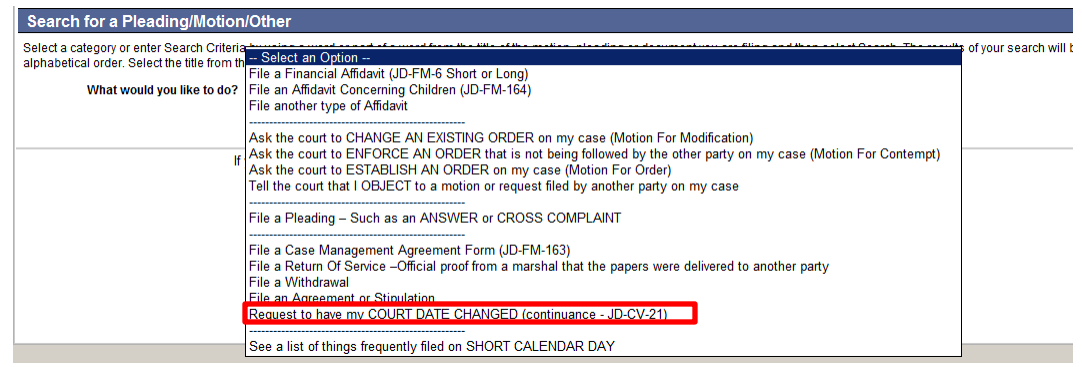

21. When you find the name, choose **Select** to go to the next page and add additional information. You can choose one of the other buttons to go to a different case or cancel this filing.

System-populated forms are not the only kind of documents you can file. You can also file documents you type yourself in your word processing system. The document you type could be a fillable form from the Judicial Branch website, or a document you create. You must convert a fillable form or other document you create to a PDF document.

On the signature lines of your document, you can put your User ID, your name, or a pen-to-paper signature. You sign a document you file electronically by entering your User ID in the signature field in the e-filing system.

**Note:** Certain documents must be signed pen-to-paper before they are scanned and saved as a PDF document for filing. Those documents include an affidavit, a financial affidavit, or a marshal's return of service.

- 22. Check to be sure that the case you have selected is the the case you want to file in
- 23. Check that you have selected the correct name for your document
- 24. Enter an additional description of your document.

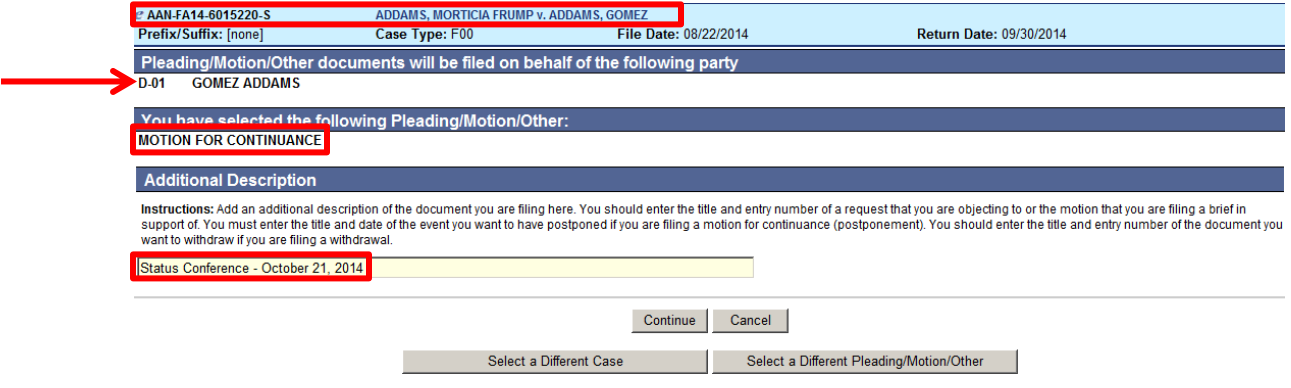

**Note:** Entering an additional description provides information that helps the Judge on the bench, attorneys and other self-represented parties, and the court staff. It is also required by the revised **[Procedures and](http://www.jud.ct.gov/external/super/E-Services/e-standards.pdf)  [Technical Standards of E-Services](http://www.jud.ct.gov/external/super/E-Services/e-standards.pdf)**.

Use the additional description area to enter the date and type of event that you are asking the Court to postpone when you are filing a Motion for Continuance.

The information you enter in the additional description field will appear on the case detail page under the name of the motion you are filing.

*The use of offensive or inappropriate language in the additional description field is not permitted.*

25. Choose **Continue** to go to the next page to give the information required in the form. You can choose one of the other buttons to go to a different case, select a different pleading or motion, or to cancel this filing.

**Note:** Use the gray buttons that appear at the bottom of each page to move around the e-filing system. Do not use the back or forward buttons on your browser to go to another page. If you use the back button or the forward button on your browser, you may lose the information that you have entered in the e-filing system and have to start your filing again.

26. You will see the following screen:

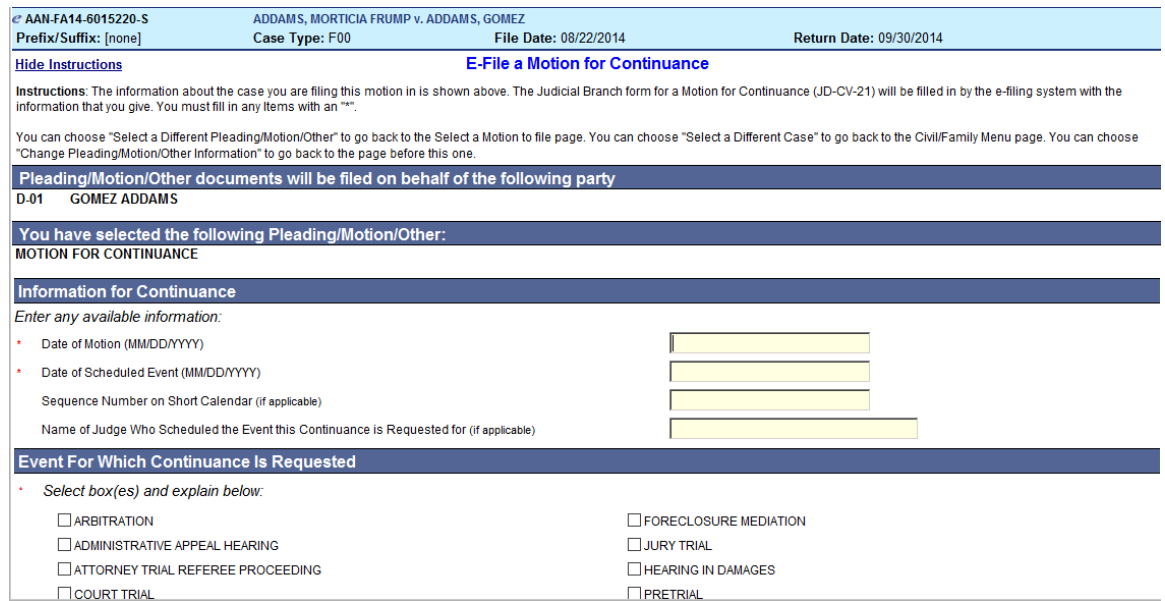

27. Enter any required information that is marked with a red asterisk "\*". In this example, dates, the type of event that you are asking the court to postpone (continue), and information about why you want to have the event postponed (continued) are required. In the example, the event is a status conference on October 21, 2014.

**Note:** Be sure to follow the directions in each section of the page so that you give all the necessary information. In this example, a party is not available on the date of the status conference, and when you check next to that reason, the directions tell you to put the party's name in the Explanation Box.

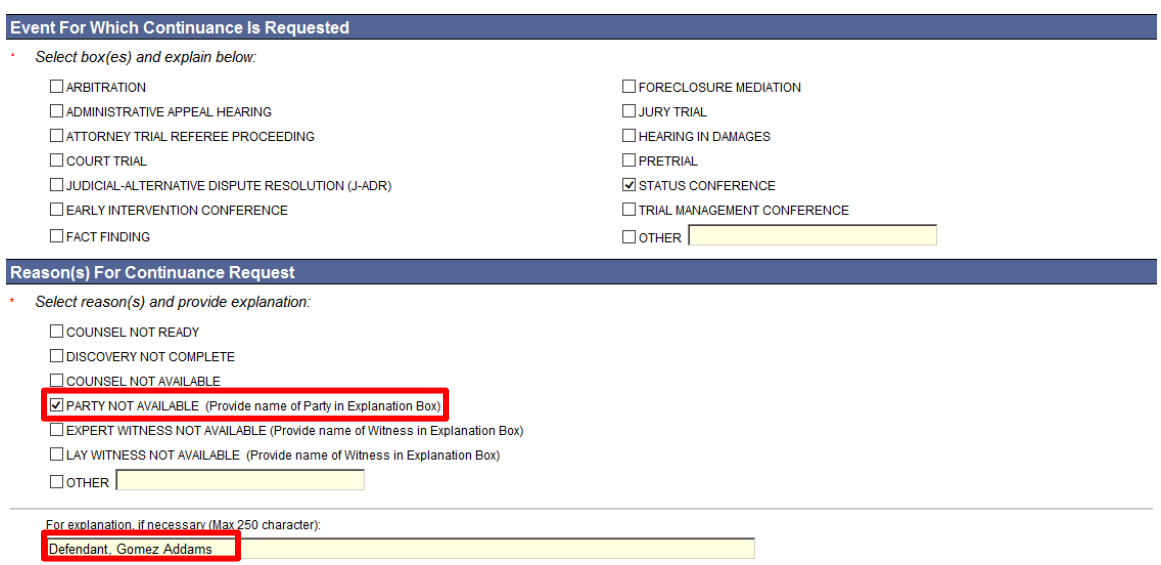

28. In this example, if other self-represented parties and attorneys in the case have agreed to the postponement (continuance), you can check the box next to CONSENT. If they do not agree, check the box next to DO NOT CONSENT. If they have not responded to your motion for continuance and requested date, check the box next to HAVE NOT RESPONDED.

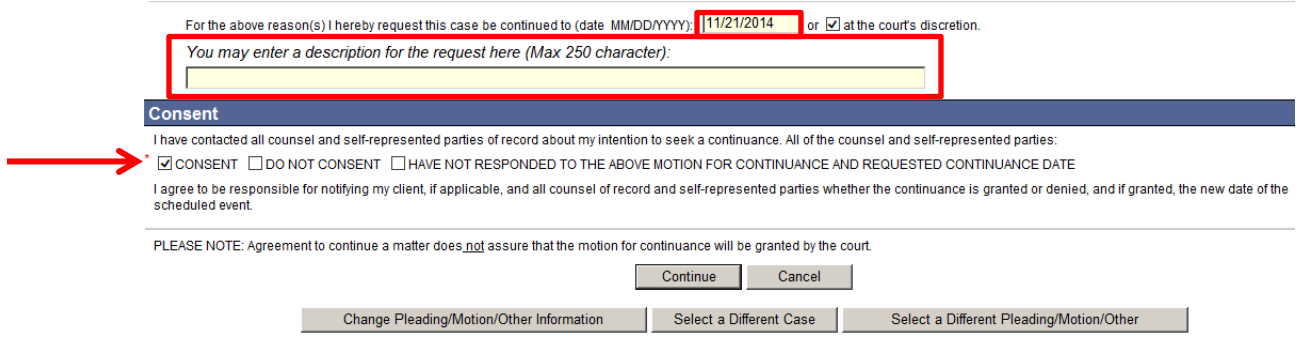

- 29. Pay close attention to any other instructions on the form. In this example, you agree to tell attorneys and other self-represented parties whether the motion for continuance is granted and the new date for the status conference or other event, if the motion is granted.
- 30. Choose **Continue** to go to the next page. You can choose one of the other buttons to go to a different case, select a different pleading or motion, or to cancel this filing.
- 31. Look at the name and address information shown on this page and make any necessary changes to the information. The e-filing system will put these names and addresses in the certification section of the form it is creating for you to file. (see screenshot on the next page)

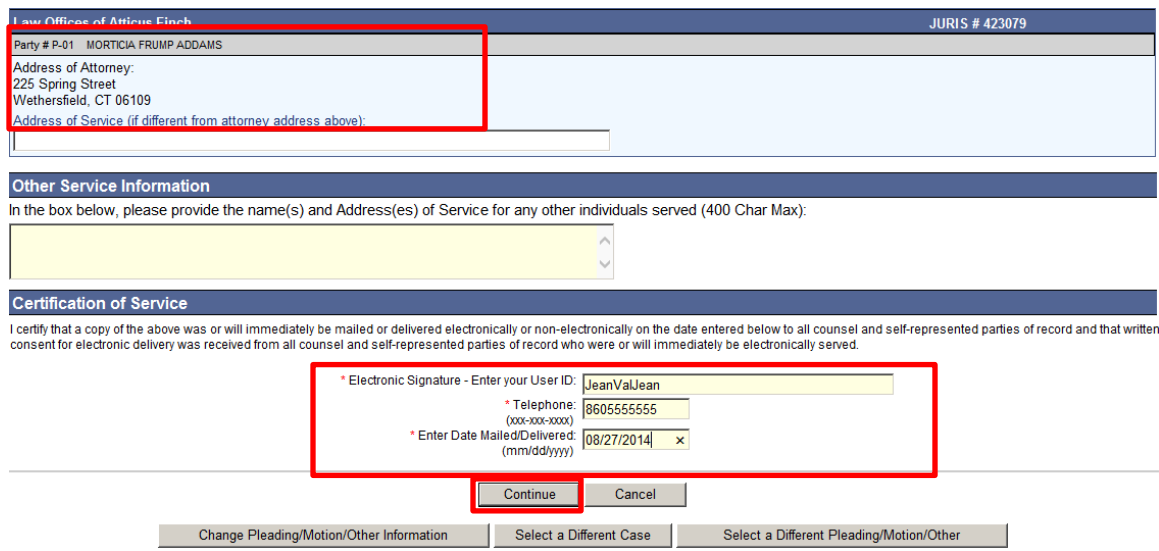

- 32. If you do not need to make any changes to the names or addresses, you can enter your User ID to sign the certification and the motion.
- 33. Enter your telephone number and the date that you mailed the copy to the other self-represented parties and attorneys in your case.

**Note:** You must send a copy of the document you are filing to the other self-represented parties and attorneys in your case, and you must include the names and the addresses that you sent the copy to in the document you are filing. If a party has agreed to accept service electronically, you must send the copy electronically.

- 34. Choose Continue to go to the next page to review your document. You can choose one of the other buttons at the bottom of the page to change the information in your document, select a different case, choose a different motion or pleading, or cancel this filing.
- 35. Look over the information in the document that appears in the window.

Note: You can use the bar on the right side of the window to scroll through the document.

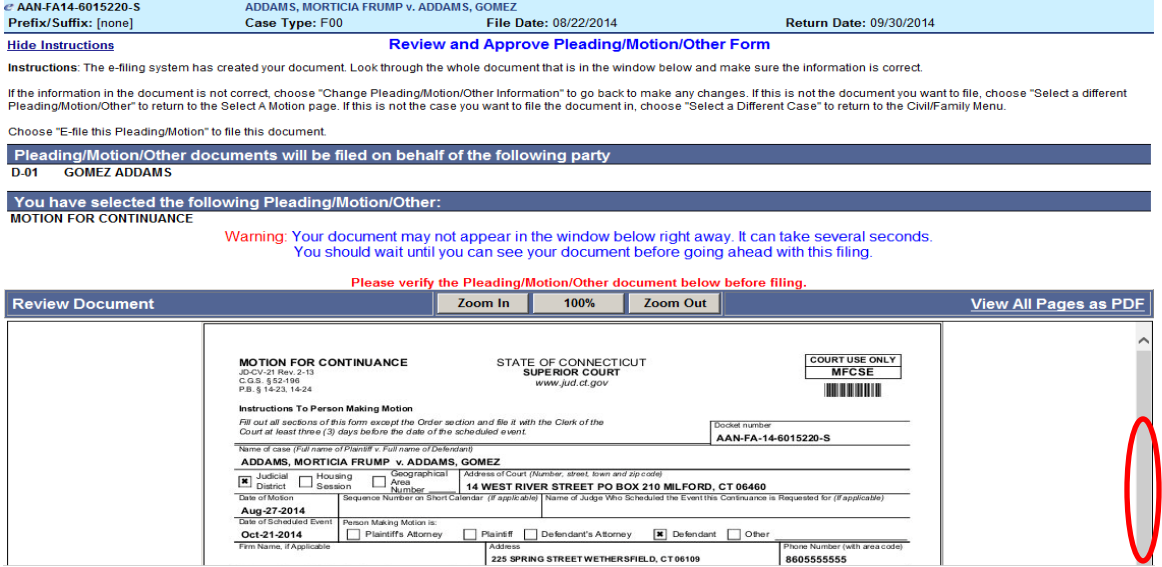

36. Choose **E-File this Pleading/Motion** to file this motion for continuance.

**Note:** You can choose **Change Pleading/Motion/Other Information** to go back to make any changes to the information in the motion. You can choose **Select a Different Pleading/Motion/Other** to return to the Select a Motion page if this is not the document you want to file. You can choose **Select a Different Case**  to return to the Superior Court E-Filing menu to pick a different case. You can select **Cancel** to end this filing.

37. You will see the **Confirmation of E-Filed Transaction** page.

38. Print the **Confirmation** page that appears for your records by choosing **Print This Page**.

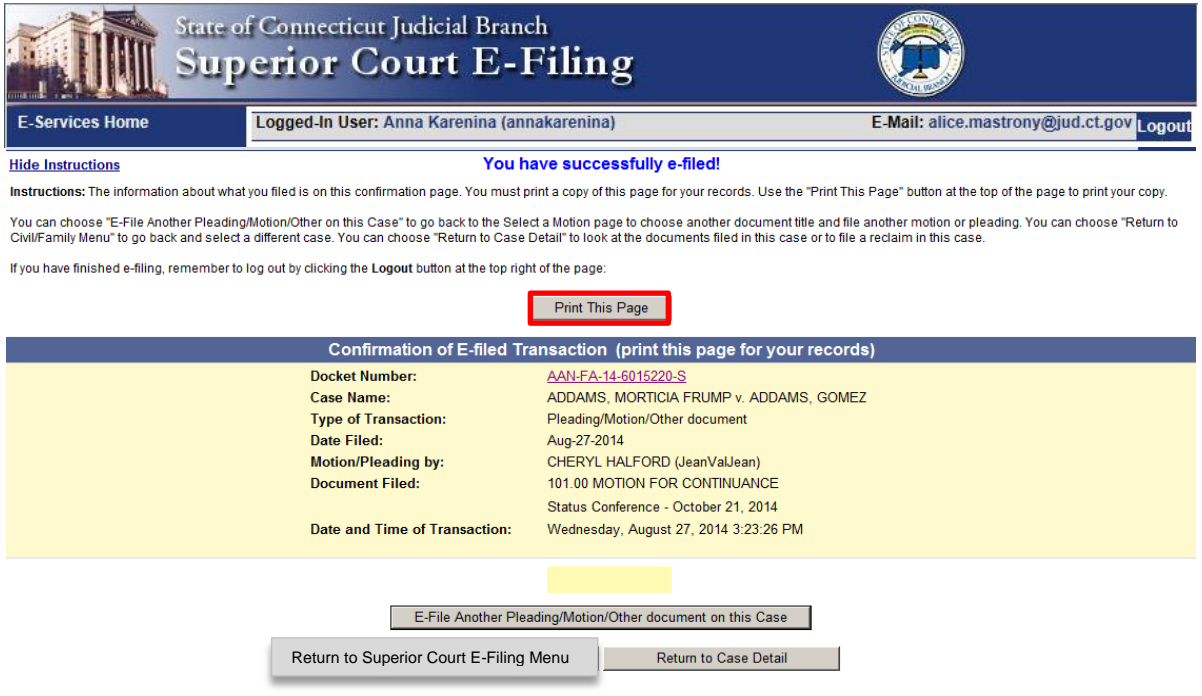

**Note:** The revised **[Procedures and Technical Standards of E-Services](http://www.jud.ct.gov/external/super/E-Services/e-standards.pdf)** require you to keep a copy of this confirmation page. If you forget to print it, you can get a copy of the page by going to **My E-Filed Items**, entering the dates you filed documents, and then choosing **Details** on the right side of the list of the items you have filed.

39. If you have finished e-filing, remember to log out by clicking the **Logout** button at the top right of the page:

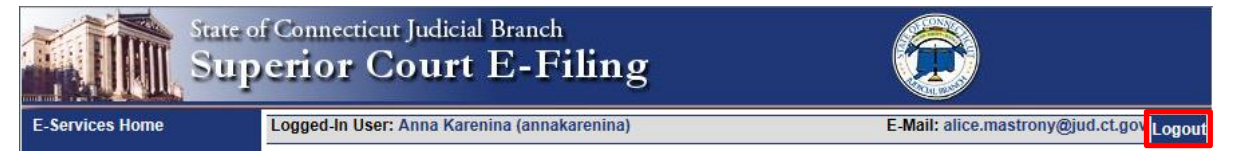

Need help? If you have any other questions about filing a document on-line, call the E-Services Support Line at (866) 765-4452 or e-mail [EServices@jud.ct.gov.](mailto:EServices@jud.ct.gov) If you have questions about your *court file*, please call the clerk of the court where your case is located. You can find the telephone number for the court at the following link: [http://www.jud.ct.gov/directory/directory/location/Default.htm.](http://www.jud.ct.gov/directory/directory/location/Default.htm)